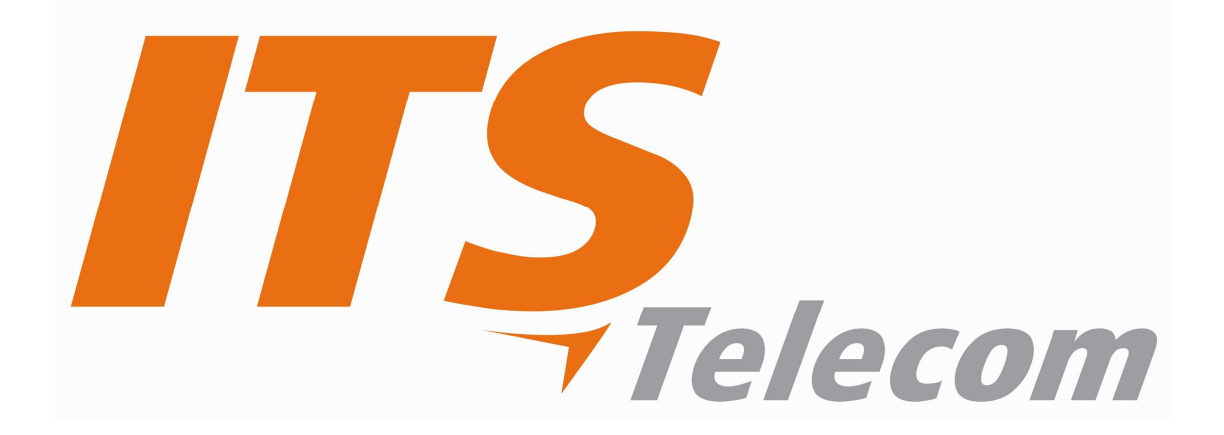

**Pancode / Pantel Metal / Piezzo IP Rev 1** 

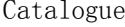

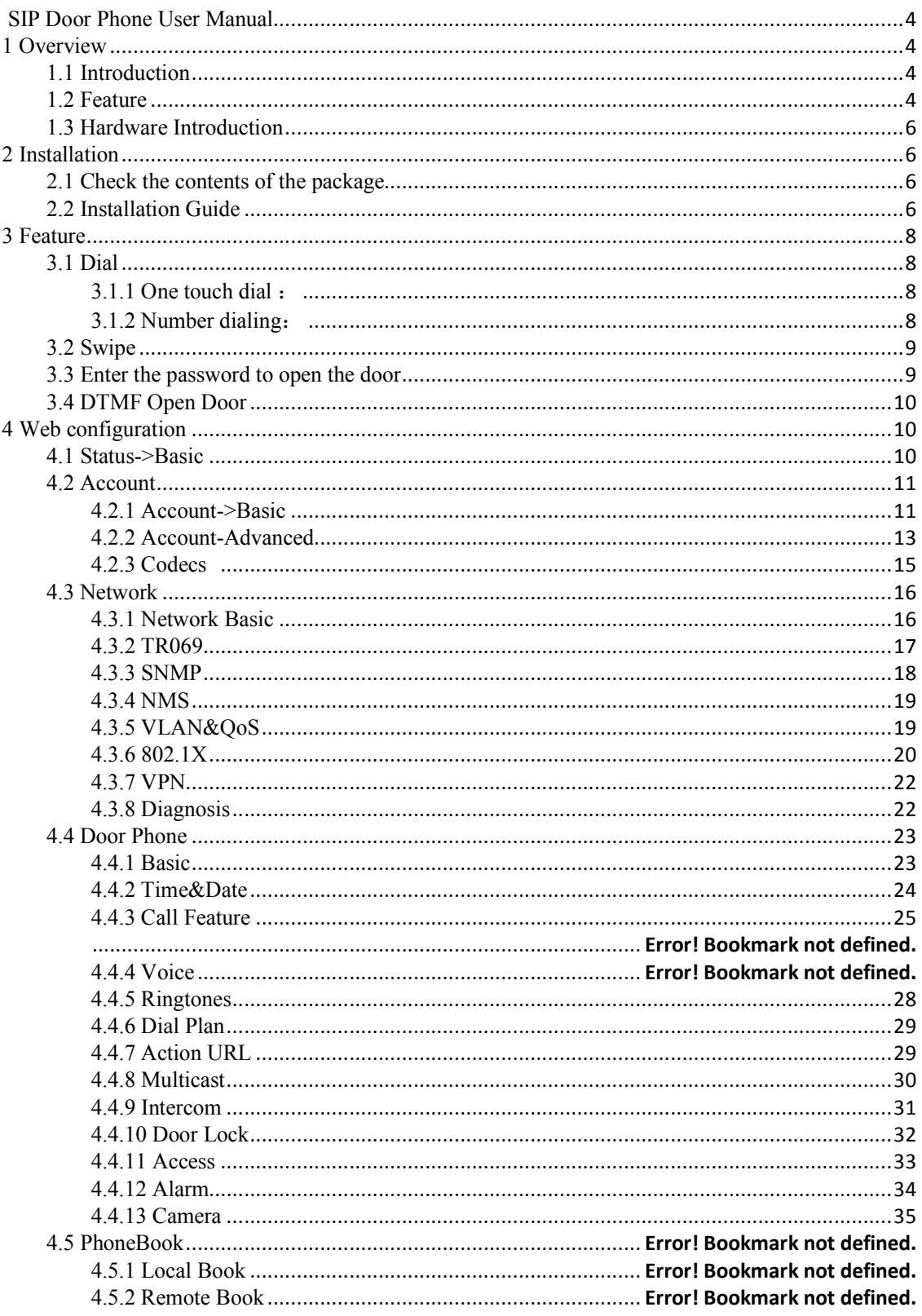

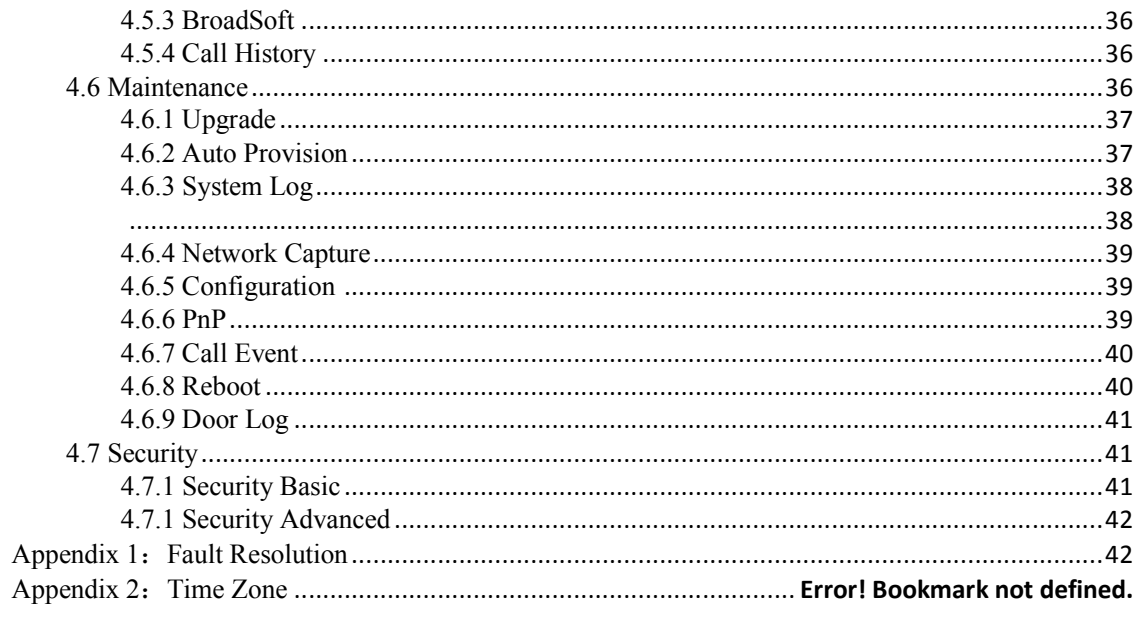

# **SIP Door Phone User Manual**

## **1 Overview**

#### **1.1 Introduction**

DP41/42 is a multi-key SIP access control phone with integrated HD camera and advanced audio system with echo cancellation. It supports H.264 video compression format and provides excellent video quality at 1080P video resolution. compatible with the standard SIP indoor monitor, you can talk to visitors at any time and view the video through the access control camera.

DP88 provides users with keyless control and convenient, supports a variety of ways to open the door without keys. As long as it is an electronic door lock, it can be opened remotely, or it can be opened locally using an unlock code or IC / ID card. It can ideally control communication and security through the network, and can be well applied in areas such as commerce, institutions and residences.

#### **1.2 Feature**

- Video Function optional
	- 2 million pixel color CMOS camera
	- Maximum image transmission rate: 1080P -25fps
	- Video codec: H.264
	- Resolution: up to 1920 x 1080
	- Viewing angle: 80 ° (height), 60 ° (width)
	- Minimum brightness: 0.1lux
- Access Control
	- Access control unlock: DTMF, unlock code, IC / ID card
	- SIP Door phone function
	- Full two-way
	- Auto answer by default
	- Remote control via URL / URI
	- Speed dial
- Management Function
	- $\circ$  Automatic configuration : FTP/TFTP/HTTP/HTTPS/PNP
	- Configuration via HTTP / HTTPS web
	- SNMP/TR069 , NMS cloud management
	- Time synchronization service / Daylight saving time
	- Network upgrade firmware
	- System log
	- Configuration backup / restore
- Audio Function
	- HD audio
	- Two-way audio streaming
	- Wideband codec: G.722
	- $\circ$  Narrowband codec :PCMA, PCMU, G.729, G723 53, G723 63, G726 32
	- Echo cancellation of G.168
- Voice Activity Detection (VAD)
- Comfort noise generator (CNG)
- Built-in micro speaker
- Acoustic echo cancellation audio output
- Protocol and network
	- SIPv1(RFC 2543)、v2(RFC 3261)
	- SIP based on TLS、SRTP
	- RTSP
	- $\circ$  IPv4/IPv6
	- TCP/UDP
	- RTP/RTCP、RFC 2198、RFC 1889
	- HTTP/HTTPS/FTP/TFTP
	- ARP/RARP/ICMP/NTP
	- DNS SRV/A Query/NATPR
	- Primary and secondary DNS server
	- Private network penetration protocol, session timer
	- $\circ$  802.1p/q, DSCP, 802.1X
	- DHCP/Static/PPPoE
	- o DTMF mode: In-Band、RFC 2833、SIP INFO

## **1.3 Hardware Introduction**

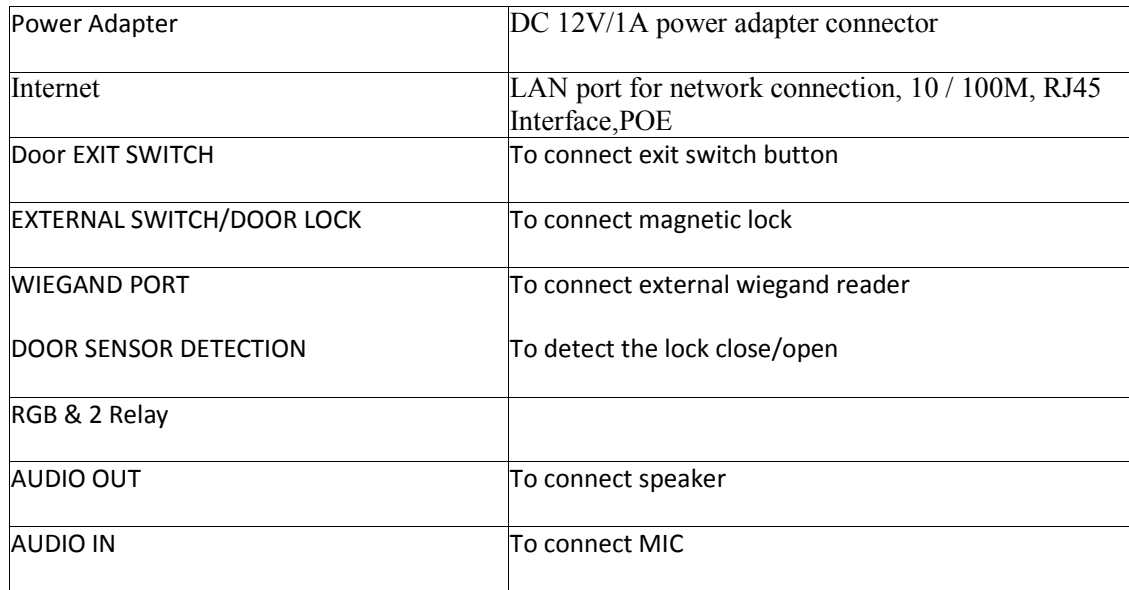

# **2 Installation**

\*

## **2.1 contents of the package**

Please refer to the packing list below to check the integrity of the packing.

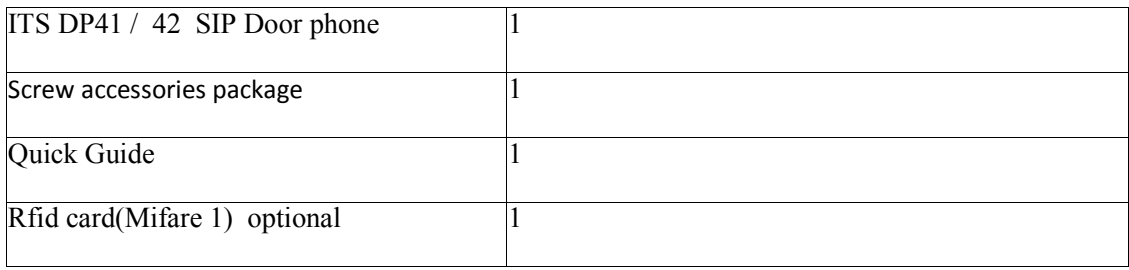

#### **2.2 Installation Guide**

Step 1 : Power on

Connect the supplied power adapter to the power port, and then plug the adapter into an available power outlet. The LCD will display beating "Door phone".

Please use 12V DC/1A power adapter, or POE

Step 2: Connect Network

Connect one end of the Ethernet cable to the Internet port on the back of the DP88, and the other end to the wall network jack.

#### Step 3: Connect to computer

Input 963 # on the access control panel and press the dial key, the access control machine will broadcast its IP address, and you can also see the IP address of the device on the LCD.

#### Step 4: Configure the device

Start a web browser on the computer and enter the phone's IP address into the address bar. If the address is correct, a login screen will appear, enter the user name and password to log in to the web console to log in to the phone webpage.

Default account  $&$  password: admin/admin.

## **3 Feature**

#### **3.1 Dial**

You can use the following three methods to make calls:

#### **3.1.1 One touch dial** :

Click "Door Phone-Call fature" in the left navigation bar to enter the phone configuration, In the "Call Button Selection" item, you can set 2 call button, each button can set 4 commonly used indoor unit numbers, of which "Call Button Day  $1 \sim 3$ " is the outgoing number during the day, Call Button Night is the outgoing number at night, the number is a one-touch dial button The dialed number (DP88 phone can directly press the "Dial" button to dial the number); Round Robin Time Out is the time-out period . If a number times out and does not

answer, the door phone will automatically dial the next number (Call Button Night umber at night); In Day Night Setting, you can configure the day and night start time to determine the number dialed at the current time;

Click on Submit Button.

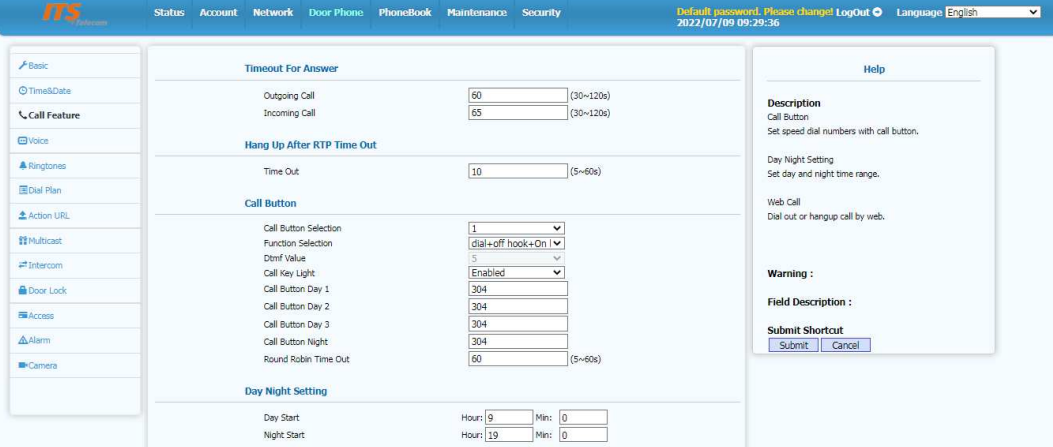

#### **3.1.2 Number dialing**:

Enter an existing SIP / IP account and press the dial key.

#### **3.2 Swipe**

Click "Door Phone - Access", in the "Access Card" items, swipe a new card to the DP88, then press "F5" refresh the web GUI, RFID card number will auto appeared, then click "add" item.

Use the corresponding door card to open the door by swiping the card. With one beep sound door open.

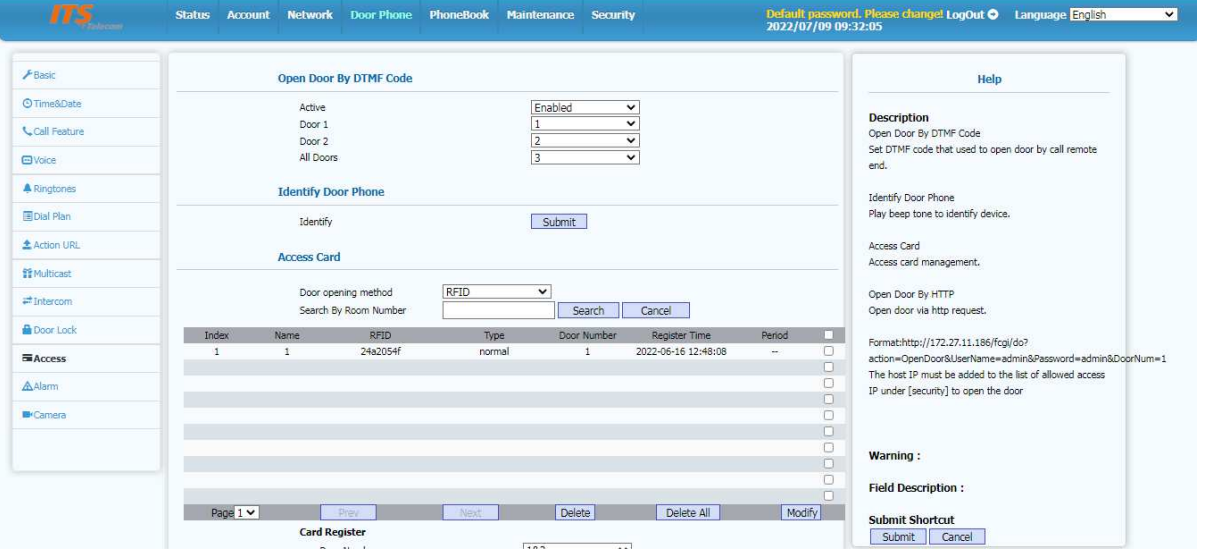

### **3.3 Enter the password to open the door**

Click "Door Phone- Access", in the "Access Card" items, select "password"

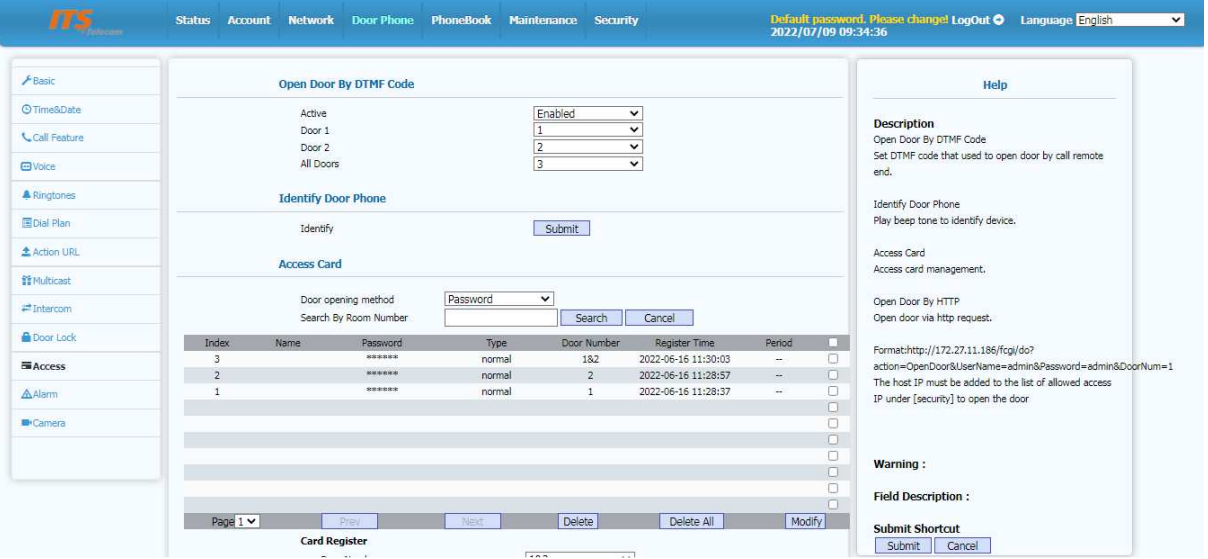

#### **3.4 DTMF Open Door**

Click "Door Phone- Access", in "Open Door By DTMF Code", click "Enabled"to configure DTMF Code to open door After setting, click Submit button.

DP88 supports 3 types DTMF: Inband、RFC 2833、SIP INFO

## **4 Web configuration**

After dial 963 + call button key to call out the IP address of the phone.

Open the browser on the PC, enter the phone IP address, such as http://172.31.2.229, enter the user name and password to log in to the phone web interface, the default user name and password: admin / admin.

#### **4.1 Status->Basic**

Basicly the Status in Web menu showing the Product information, Network information, you can roughly know the product model, network connection & account registration, As shown below,

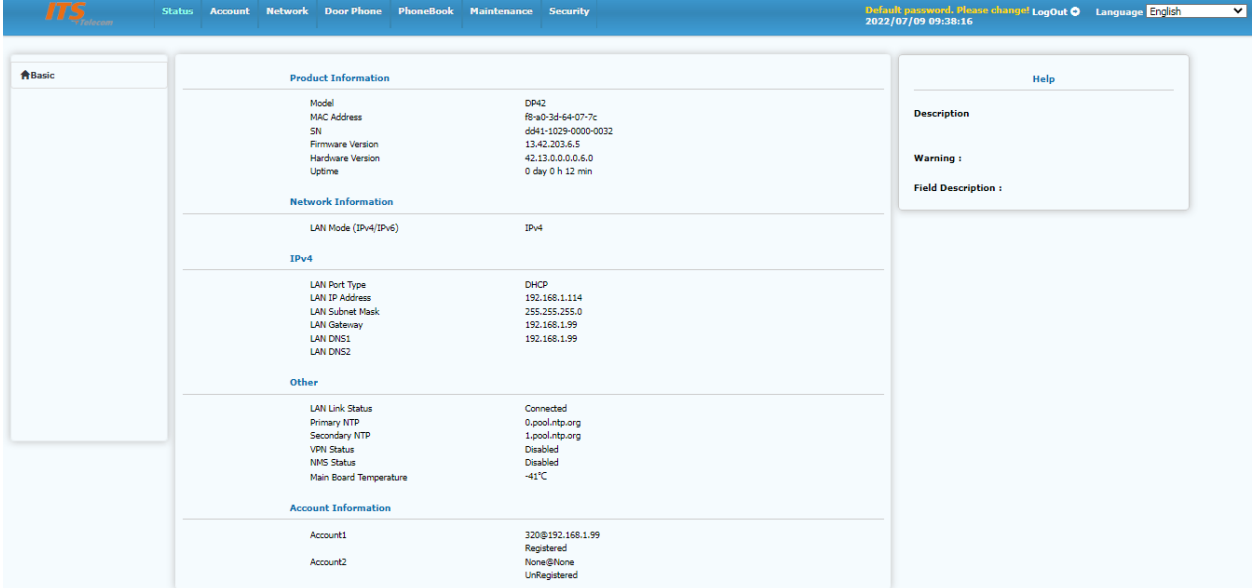

\*

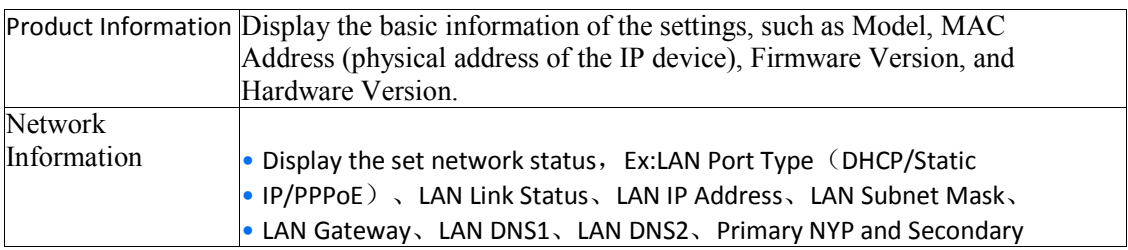

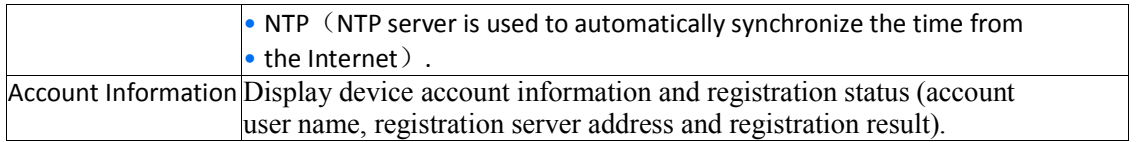

#### **4.2 Account**

- The account in web GUI Include
- 1. Basic system information;
- 2. Advanced account display & configure;
- 3. Audio, video codec display & configure.

#### **4.2.1 Account->Basic**

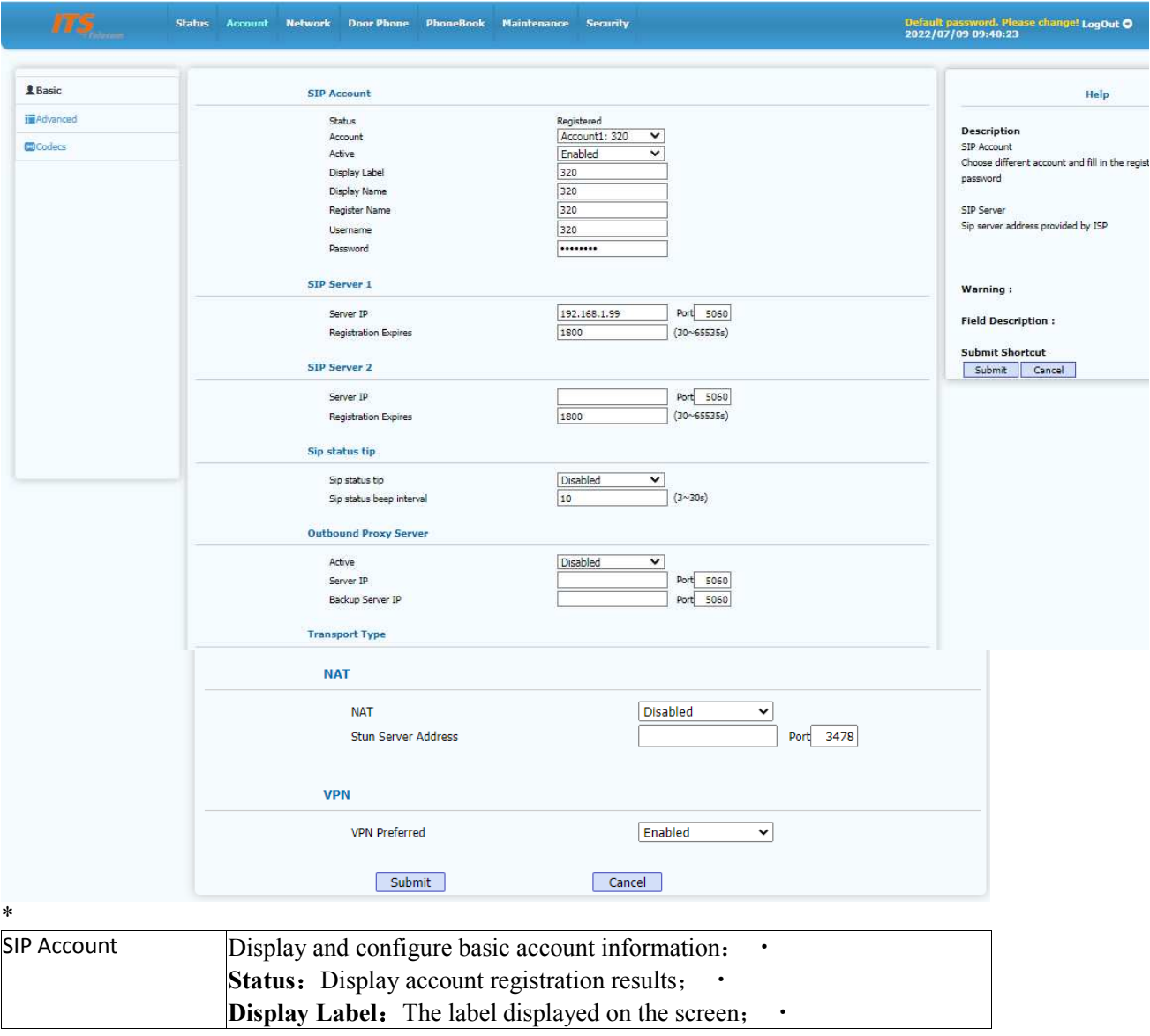

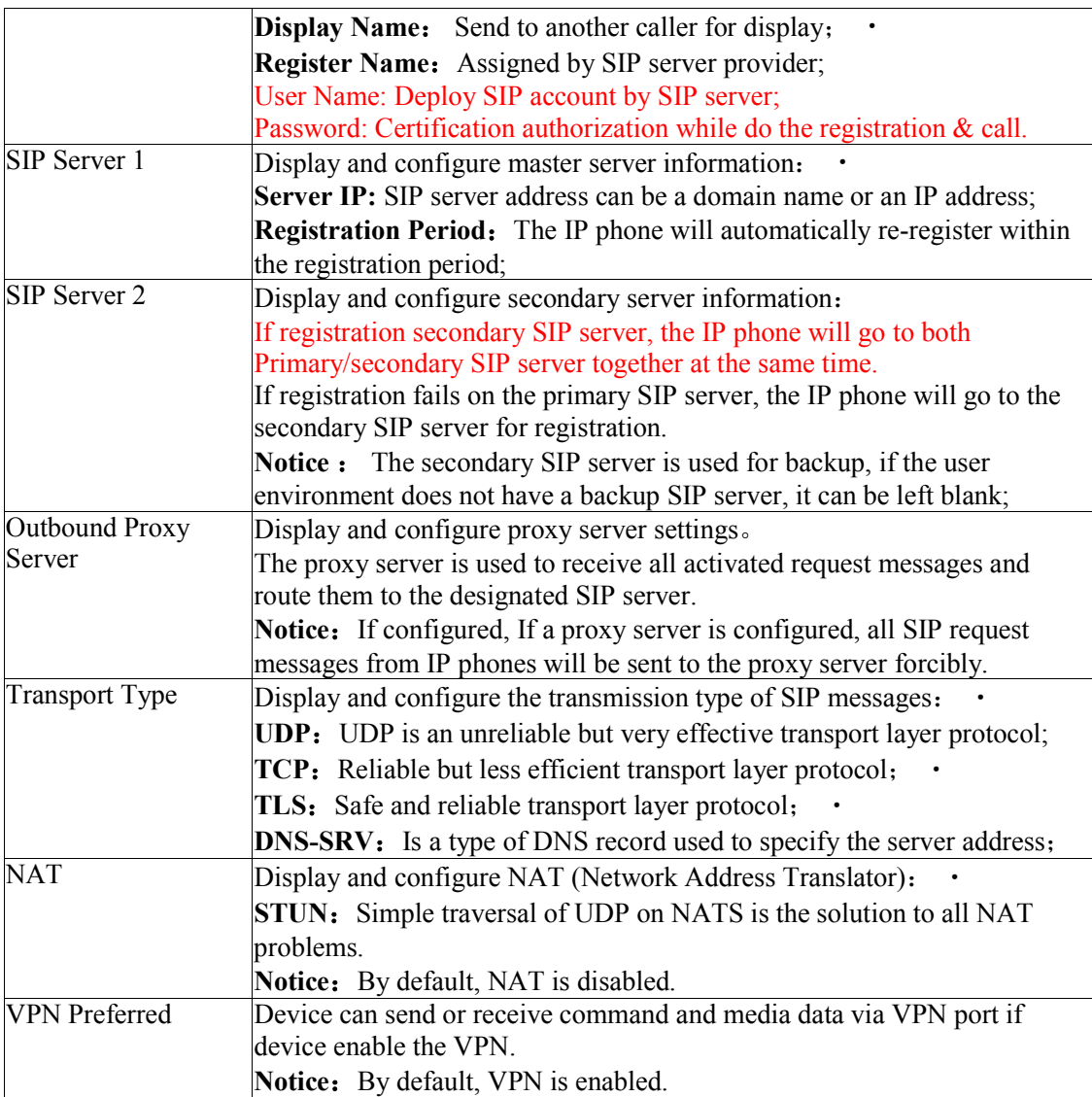

#### **4.2.2 Account-Advanced**

This advanced web GUI can select account and also can do configure operation, such like DTMF, CALL, NAT, KEEP ALIVE, see as below.

![](_page_12_Picture_49.jpeg)

\*

![](_page_12_Picture_50.jpeg)

![](_page_13_Picture_224.jpeg)

## **4.2.3 Codecs**

Codecs display & configure supported audio codecs, PTime, Codecs Payload, see as below,

![](_page_14_Picture_73.jpeg)

#### **4.3 Network**

Web GUI mainly display & configuration, include devices network IP address get, TR069 Network management, NMS Cloude management service, VLAN & Qos etc.

### **4.3.1 Network Basic**

![](_page_15_Picture_87.jpeg)

#### **LLDP**

![](_page_16_Picture_55.jpeg)

#### **4.3.2 TR069**

TR069 mainly display  $&$  configure TR069 parameters, TR-069 (Technical Report - 069) is a remote control terminal communication protocol based on CWMP(CPE WAN Management Protocol), see as below,

![](_page_16_Picture_56.jpeg)

![](_page_17_Picture_58.jpeg)

#### **4.3.3 SNMP**

SNMP is a simple network management protocol, To display and configure SNMP settings, see as below.

![](_page_17_Picture_59.jpeg)

#### **4.3.4 NMS**

NMS is Dinstar private cloud network management system based on HTTP protocol, NMS support online setting, remote control, auto deploy  $\&$  update for the terminal, see as below,

![](_page_18_Picture_74.jpeg)

#### **4.3.5 VLAN&QoS**

VLAN&QoS is to display & configure VLAN parameter on LAN port, and then set SIP command & QoS of Audio, see as below,

![](_page_18_Picture_75.jpeg)

![](_page_19_Picture_81.jpeg)

### **4.3.6 802.1X**

802.1X is to display and configure 802.1x settings. 802.1x is a verification framework, support multi-verification protocol, currently mainly protocol like EAP-MD5、EAP-TLS、EAP-TTLS、EAP-PEAP & EAP-FAST etc, see as below,

![](_page_19_Picture_82.jpeg)

![](_page_20_Picture_88.jpeg)

Device Certificate To provide Device Certificate index display & upload feature.

#### **4.3.7 VPN**

To display and configure VPN setting, include enable or disable Open VPN feature, and provide VPN certificate upload, currently support Open VPN features.

![](_page_21_Picture_45.jpeg)

![](_page_21_Picture_46.jpeg)

## **4.3.8 Diagnosis**

Diagnosis mainly support network diagnosis tools, like ping  $\&$  trace route feature, currently provide ping feature, will complete other functions in next version, see as below,

![](_page_21_Picture_47.jpeg)

#### **4.4 Door Phone**

Door Phone Items display and configure door phone parameters, include device languages, device switch parameter, RFID parameters, time &date configure, call configure, audio & ringtone configure etc...

![](_page_22_Picture_66.jpeg)

#### **4.4.1 Basic**

Basic item display and configure device language, device access parameters, RFID parameters, see as below.

![](_page_22_Picture_67.jpeg)

![](_page_22_Picture_68.jpeg)

![](_page_23_Picture_123.jpeg)

## **4.4.2 Time&Date**

![](_page_23_Picture_124.jpeg)

![](_page_24_Picture_38.jpeg)

## **4.4.3 Call Feature**

![](_page_24_Picture_39.jpeg)

\*

![](_page_24_Picture_40.jpeg)

![](_page_25_Picture_109.jpeg)

![](_page_25_Picture_110.jpeg)

![](_page_26_Picture_222.jpeg)

## **4.4.5 Ringtones**

![](_page_27_Picture_74.jpeg)

![](_page_28_Picture_88.jpeg)

## **4.4.6 Dial Plan**

![](_page_28_Picture_89.jpeg)

## **4.4.7 Action URL**

![](_page_28_Picture_90.jpeg)

## **4.4.8 Multicast**

To configure Multicast setting & Priority List parameters, see as below.

![](_page_29_Picture_40.jpeg)

\*

![](_page_29_Picture_41.jpeg)

## **4.4.9 Intercom**

To configure Intercom feature parameters, intercom features based on address support, see as below.

![](_page_30_Picture_25.jpeg)

#### **4.4.10 Door Lock**

To display & configure user sensor & door lock statue, door lock control, auto opening setting, see as below.

![](_page_31_Picture_110.jpeg)

#### **4.4.11 Access**

To display & configure the DTMF Code & card access switches, see as below.

![](_page_32_Picture_122.jpeg)

![](_page_33_Picture_49.jpeg)

## **4.4.12 Alarm**

![](_page_33_Picture_50.jpeg)

\*

![](_page_33_Picture_51.jpeg)

![](_page_34_Picture_78.jpeg)

## **4.4.13 Camera**

To configure LAN camera UUID & WLAN camera UUID, camera resolution, see as below.

![](_page_34_Picture_79.jpeg)

## **4.5.3 BroadSoft**

![](_page_35_Picture_87.jpeg)

## **4.5.4 Call History**

To display & classify different call log, include All, Dialed, Received, Missed, Forwarded, see as below,

![](_page_35_Picture_88.jpeg)

#### **4.6 Maintenance**

To display & configure doorphone maintenance feature, include Upgrade, Auto Provision, System Log, Network Capture, Configuration, PnP, Call Event, Reboot and Door Log.

## **4.6.1 Upgrade**

![](_page_36_Picture_34.jpeg)

## **4.6.2 Auto Provision**

\*

Auto Provision , to use for configuration file upgrade , upgrade mode setting and DHCP setting to receive SIP server address, see as below,

![](_page_36_Picture_35.jpeg)

![](_page_37_Picture_91.jpeg)

## **4.6.3 System Log**

![](_page_37_Picture_92.jpeg)

![](_page_37_Picture_93.jpeg)

### **4.6.4 Network Capture**

Network Capture now support 2 interfaces, default is "eth0",another is "VPN".

![](_page_38_Picture_29.jpeg)

## **4.6.5 Configuration**

To import & export configuration file, and the reset to factory seting, see as below.

![](_page_38_Picture_30.jpeg)

#### **4.6.6 PnP**

Doorphone send subscribed news regularly to the PnP server, and PnP server will deploy the configuration files to doorphone, doorphone prase the configuration files and auto upgrade

![](_page_38_Picture_31.jpeg)

#### **4.6.7 Call Event**

Trough CDR, FTP or http URL, Call Event can push service to server ip address.

![](_page_39_Picture_63.jpeg)

## **4.6.8 Reboot**

To reboot doorphone.

![](_page_39_Picture_64.jpeg)

#### **4.6.9 Door Log**

To display door access record, currently support All, Card Reader, Password, DTMF, Web, Indoor, SIP Fail, Net Fail, Server Temp Password, Server Dynamic Password, and also support door open record export.

![](_page_40_Picture_42.jpeg)

### **4.7 Security**

\*

To display & configure theWeb Password Modify, Web Session, SSH, Remote Control Address IP list, and Web Server Certificate, Client Certificate.

#### **4.7.1 Security Basic**

To display & configure theWeb Password Modify, Web Session, SSH, Remote Control Address IP list.

![](_page_40_Picture_43.jpeg)

![](_page_41_Picture_44.jpeg)

## **4.7.1 Security Advanced**

To configure upload the Web Server Certificate & Client Certificate, also check these certificates are valid or not, see as below.

![](_page_41_Picture_45.jpeg)

## Pass change

![](_page_41_Picture_46.jpeg)